# web での成績通知書の出力方法・成績の確認方法

法政大学ホームページ、「在学生の方へ」のタグをクリック

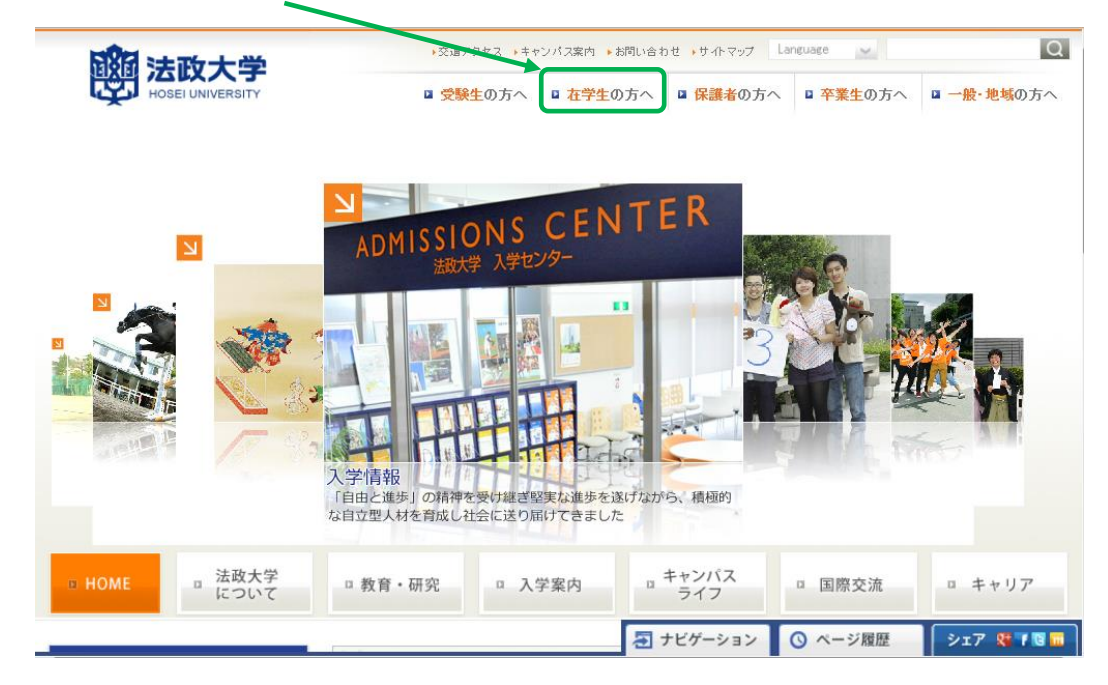

### 下記「情報システム」をクリック。

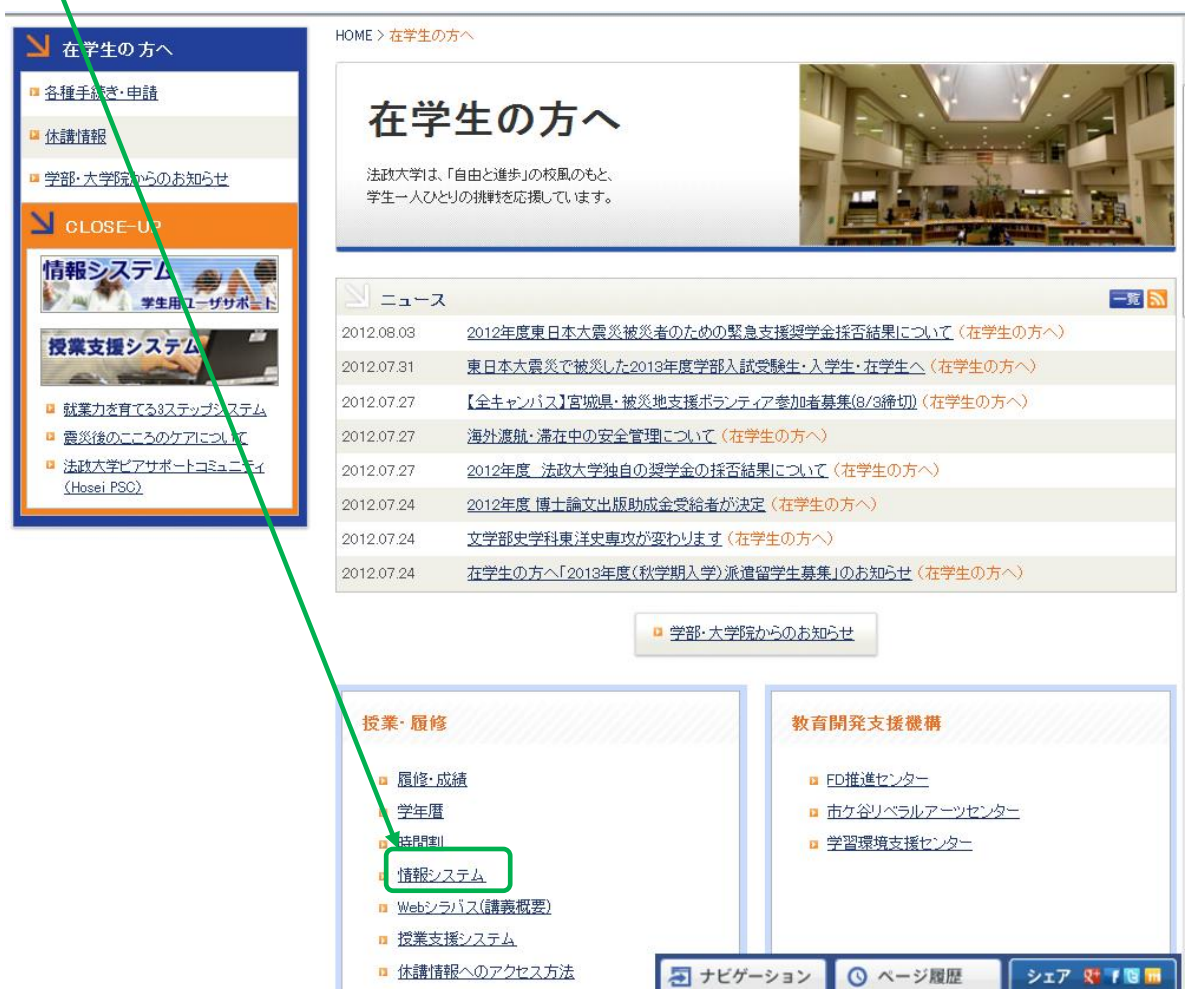

# ログイン

下記「net2010 総合認証システム」の画面が表示されますので,ユーザ名(学生証番号) /パスワードを入力 し,「ログイン」ボタンを選択します。

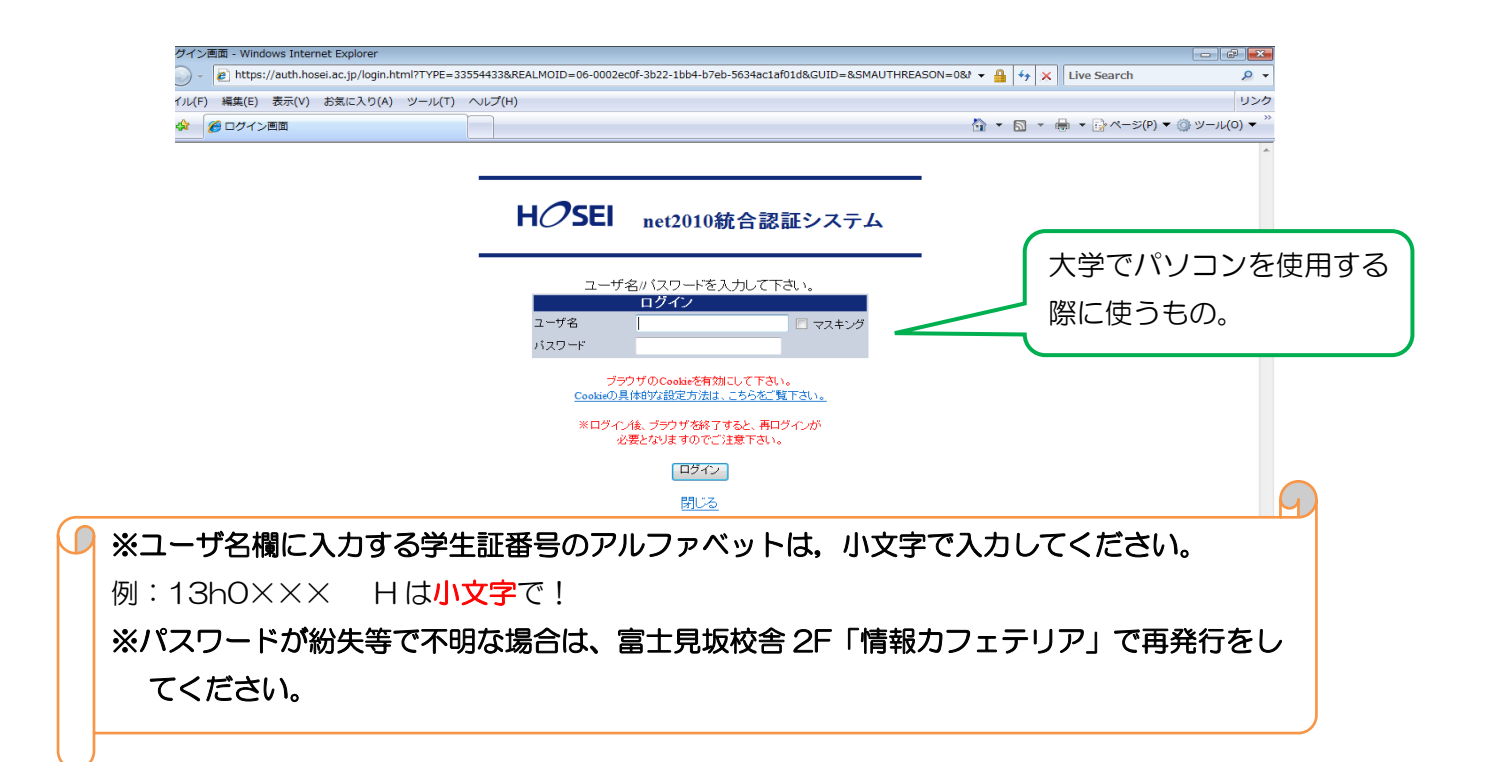

単位修得状況照会(は、上記「法政大学情報ポータル」にある機能のうちの 1 つです。

### 「法政大学情報ポータル」画面の表示

ログインに成功すると法政大学情報ポータル画面が表示されます。

メインメニューの各メニューをクリックすることで機能が起動します。

#### ここでは「単位修得状況照会」メニューを使用します。

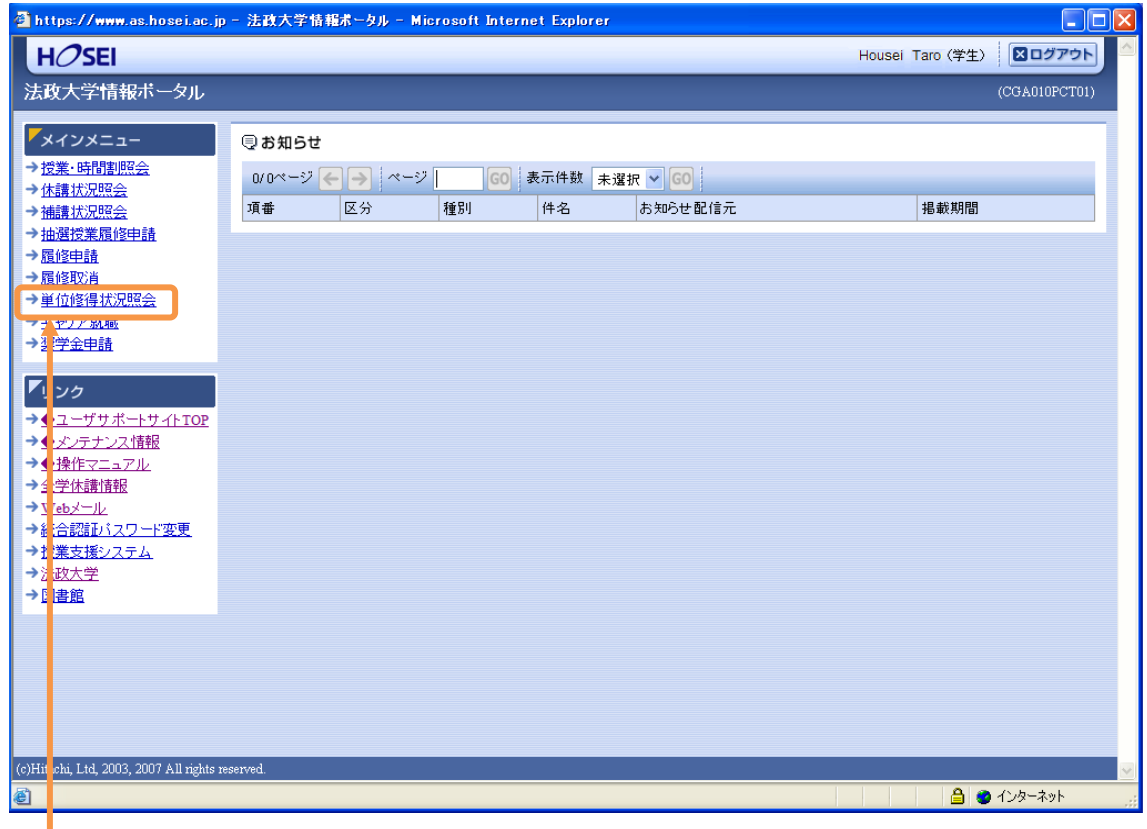

「単位修得状況照会」をクリックしてください。

## ◆単位修得状況照会画面の「成績通知書出力」をクリックします。

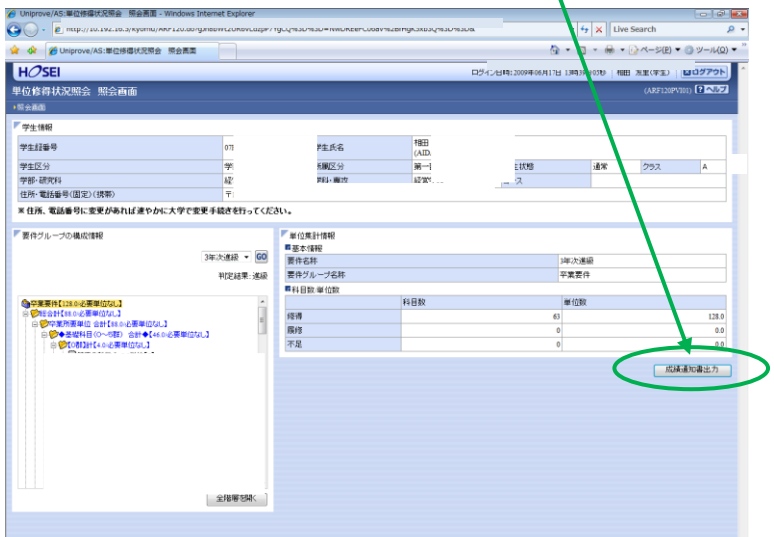

#### ◆「OK」をクリックします。

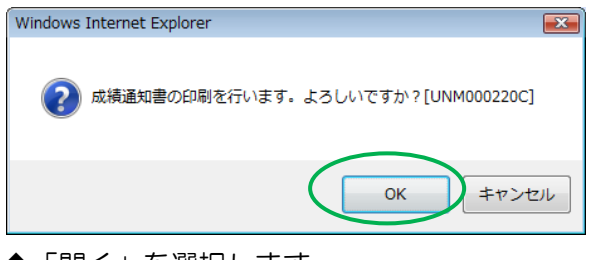

◆「開く」を選択します。

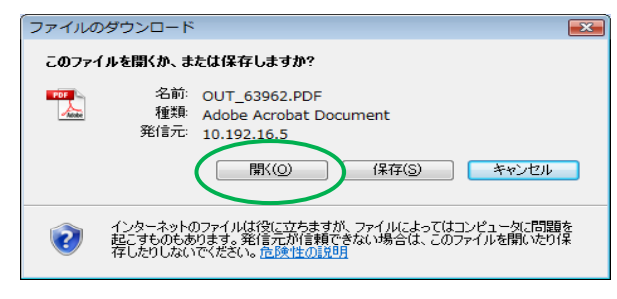

- ◆画面に「成績通知書」が表示されます。
- 「年度」に注意しながら、受講した科目の評価を確認しましょう。(※過年度履修した科目も表示されます。)

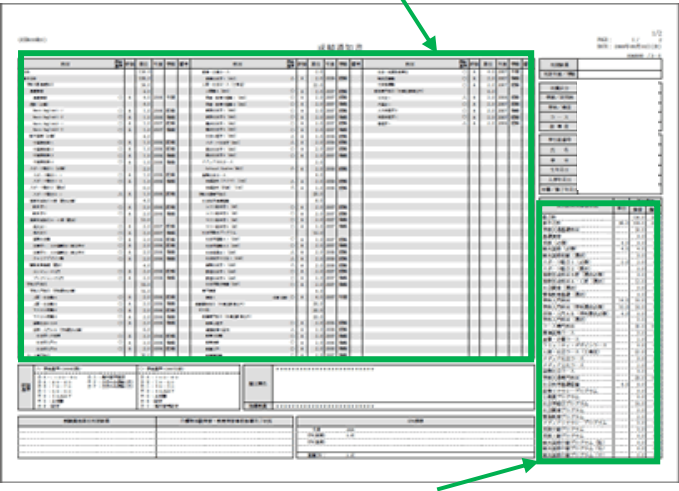

- ◆各科目群での集計も確認しておきましょう。
- ◆帳票には個人情報が含まれています。印刷する場合は、出力先のプリンターをよく確認しましょう。 学内では情報カフェテリア(富士見坂校舎 2F)で印刷ができます。